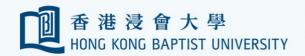

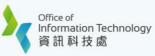

# SSOid Control Enablement User Guide for QuestionPro

Last updated 7 Sep 2022 Page 1 of 21

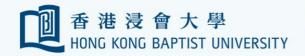

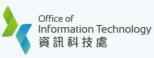

## Contents

| A. Register respondent identification information to a survey | 3  |
|---------------------------------------------------------------|----|
| B. Protect a survey with different HKBU user domain           | 6  |
| B.1 Limit a survey to HKBU staff with SSOid only              | 6  |
| B.2 Limit a survey to HKBU students with SSOid only           | 12 |
| B.3 Limit a survey to HKBU staff and students with SSOid only | 13 |
| B.4 Limit a survey to HKBU alumni with SSOid only             | 15 |
| C. Survey Availability Control                                | 16 |
| D. Multiple Responding Prevention                             | 17 |
| E. Respondent Anonymity Assurance (RAA)                       | 18 |
| F. Differences between Qualtrics and QuestionPro              | 21 |

Last updated 7 Sep 2022 Page 2 of 21

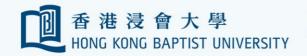

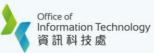

**QuestionPro** is a web-based survey service for all HKBU Faculty, Students and Staff to support teaching and research at HKBU. By default, survey in QuestionPro is open to anyone. The SSOid control enablement in the QuestionPro can limit the surveys to be accessed and responded by the HKBU faculty, students, staff, or alumni only. The following shows you how a survey owner can build a survey using the SSOid login protection with different user access domains.

## A. Register respondent identification information to a survey

You must first register the respondent identification information by following the steps.

#### **Add Survey Authentication**

- 1. Open your survey.
- 2. Click Settings > Security > Select Hong Kong Baptist University SAML > Click Save Changes.

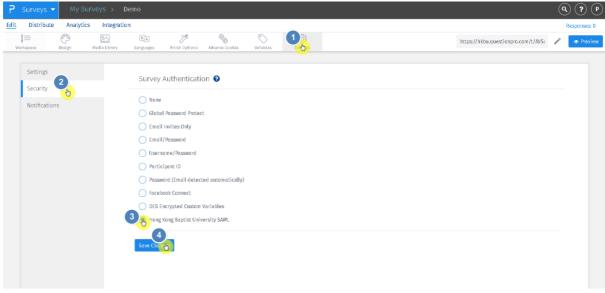

Last updated 7 Sep 2022 Page 3 of 21

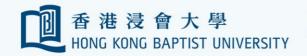

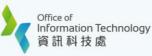

## **Configure variables**

- 1. Click Variables.
- 2. Input the custom variables as shown below.
- 3. Click Save Changes button.

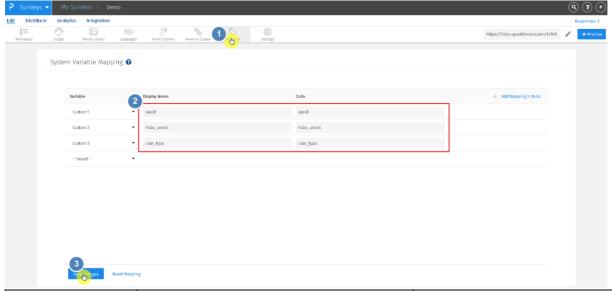

| Variable | Display Name | Code       |
|----------|--------------|------------|
| Custom 1 | ssoid        | ssoid      |
| Custom 2 | hkbu_email   | hkbu_email |
| Custom 3 | user_type    | user_type  |

<sup>\*</sup> Variables Custom 1 – 5 are reserved by ITO.

#### **Respondent Identification Information**

After you have added the above variables in **QuestonPro**, when a HKBU user successfully logged in to the **QuestionPro**, three pieces of user information will be transferred from the SSO system to the **QuestionePro**.

{ssoid}: the login user SSOid

 ${\mbox{\bf hkbu\_email}}:$  the email address of the user

{user\_type}: the user type ( student, staff, or alumni )

Last updated 7 Sep 2022 Page 4 of 21

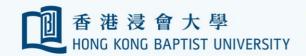

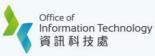

Example: A survey shows the respondent identification information in the Question section.

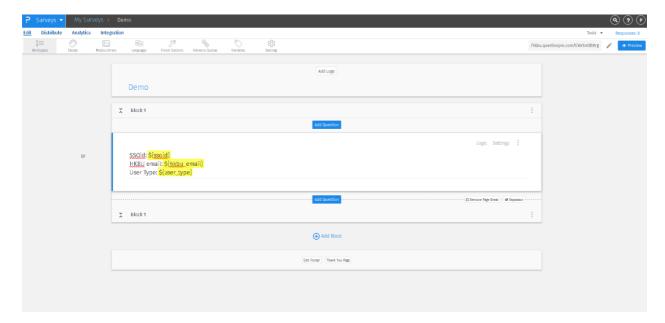

Last updated 7 Sep 2022 Page 5 of 21

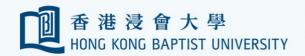

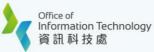

## B. Protect a survey with different HKBU user domain

You can limit the access to a survey by either

- Staff, or
- Students, or
- Staff and Students, or
- Alumni

## B.1 Limit a survey to HKBU staff with SSOid only

Please make sure you have registered the respondent identification information by following **Section A** before proceeding the following steps.

1. Click + New Survey to create a survey or open your existing survey.

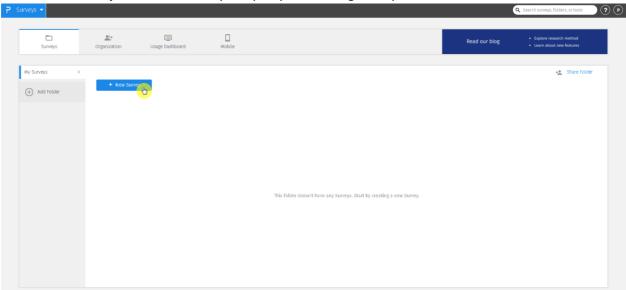

Last updated 7 Sep 2022 Page 6 of 21

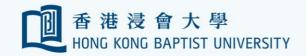

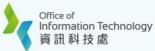

2. Input survey name and click **Create Survey** button (for new survey).

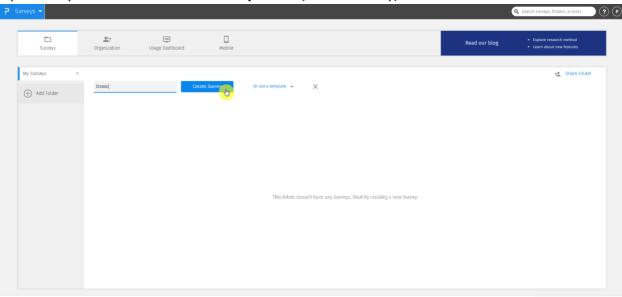

3. Click the **Add Intro** button to add an introduction about your survey.

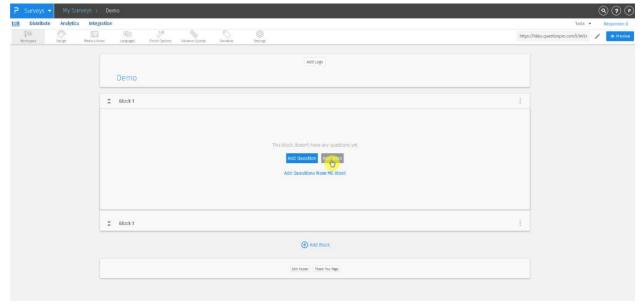

Last updated 7 Sep 2022 Page 7 of 21

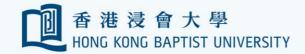

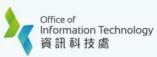

4. Click **Add Question** button to add the first question of the survey. This is necessary for setting the authentication flow in step 8.

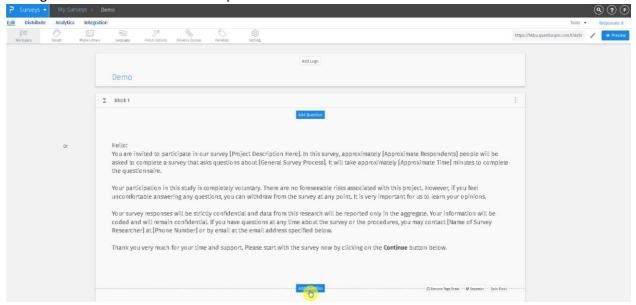

5. In the introduction section, click Logic to add a logic.

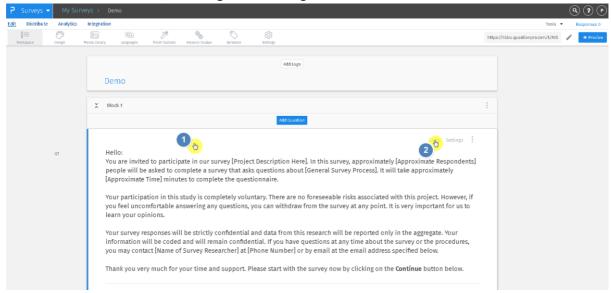

Last updated 7 Sep 2022 Page 8 of 21

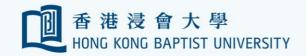

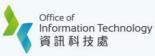

6. Choose Compound Branching from the dropdown list.

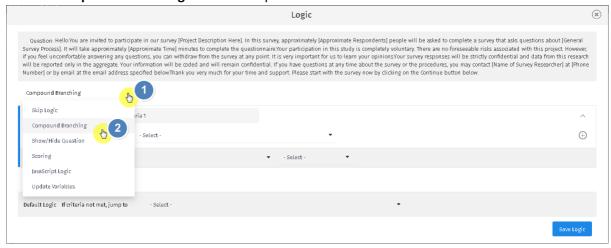

7. For the **New Criteria**, input **Criteria Name:** *Staff Only*. Set the criteria: If [*System Variable*] [*user\_type*] [*equals*] [*staff*].

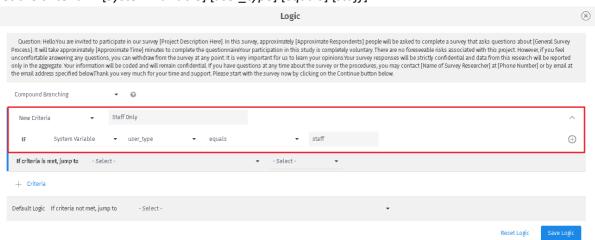

Last updated 7 Sep 2022 Page 9 of 21

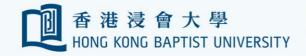

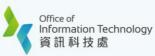

8. In the section **If criteria is met, jump to**, select the first question you have just created in step 4.

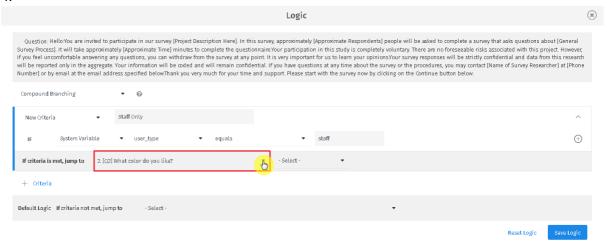

In the section Default Logic. If criteria not met, select [Terminate Survey] from the dropdown list.

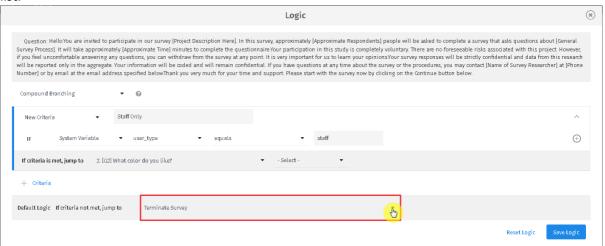

10. Click **Save Logic** button to save the logic

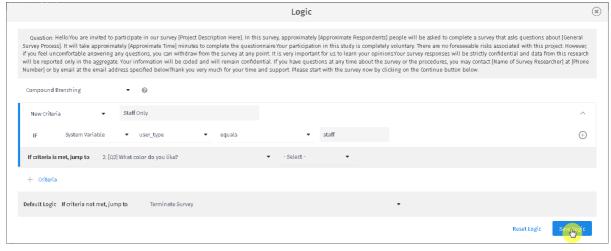

Last updated 7 Sep 2022 Page 10 of 21

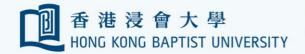

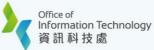

- 11. You can customize the message of **Terminate Survey** if the user is not eligible to submit the survey.
  - 1. Click Finish Options.
  - 2. In the section **Terminated Respondent Message**, input the message. For example, "**This** survey is for HKBU staff only. Thank you.".
  - 3. Click Save Changes.

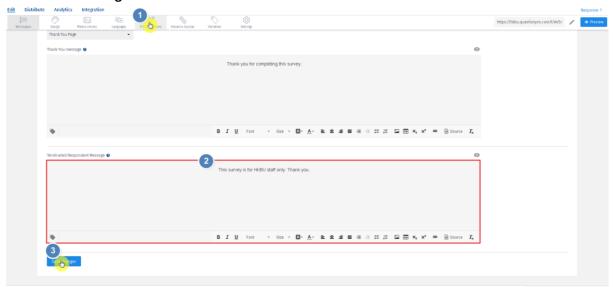

Last updated 7 Sep 2022 Page 11 of 21

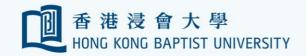

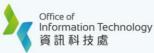

## B.2 Limit a survey to HKBU students with SSOid only

Please make sure you have registered the respondent identification information by following **Section** A before proceeding the following steps.

After completed **Section A**, please follow **Section B.1**. For [Step 7] in **Section B.1**, follow the step below instead.

#### [Step 7]

For the **New Criteria**, input **Criteria Name**: *Student Only*. Set the criteria: If [System Variable] [user\_type] [equals] [student].

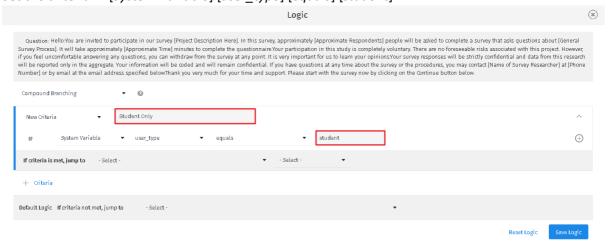

Last updated 7 Sep 2022 Page 12 of 21

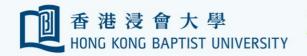

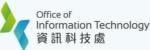

#### B.3 Limit a survey to HKBU staff and students with SSOid only

Please make sure you have registered the respondent identification information by following **Section A** before proceeding the following steps.

After completed **Section A**, please follow **Section B.1**. For [Step 7] in **Section B.1**, follow the step below instead.

#### [Step 7]

- 1. For the New Criteria, input Criteria Name: Staff Only.
- 2. Set the criteria: If [System Variable] [user\_type] [equals] [staff].
- 3. In the section If criteria is met, jump to, select the first question you have just created.

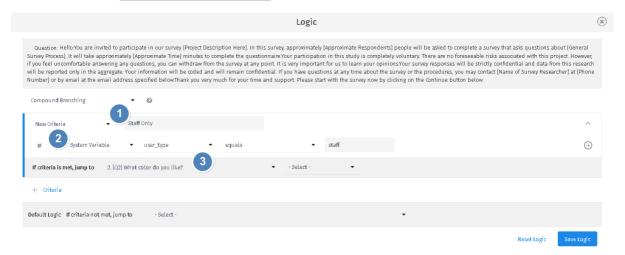

4. Click + Criteria button to add another logic to allow students to fill in the survey.

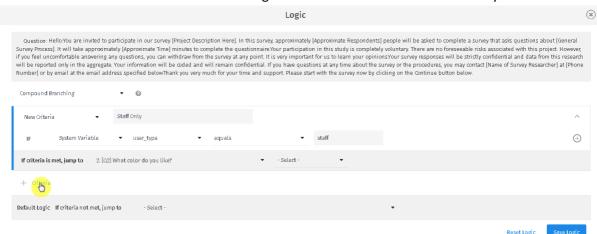

- 5. For the **New Criteria**, input **Criteria Name**: *Student Only*.
- 6. Set the criteria: If [System Variable] [user\_type] [equals] [student].
- 7. In the section If criteria is met, jump to, select the first question you have just created.

Last updated 7 Sep 2022 Page 13 of 21

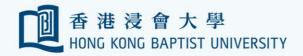

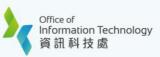

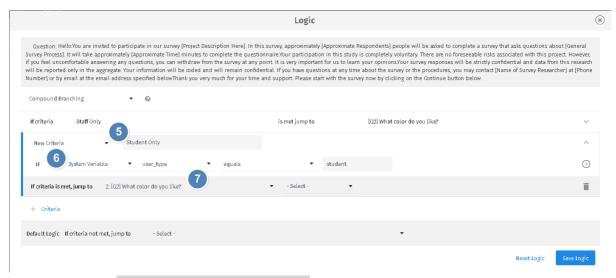

8. In the section **Default Logic. If criteria not met**, select [*Terminate Survey*] from the dropdown list.

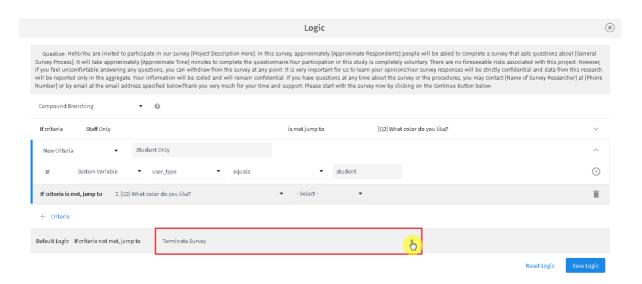

9. Click **Save Logic** button to save the logic

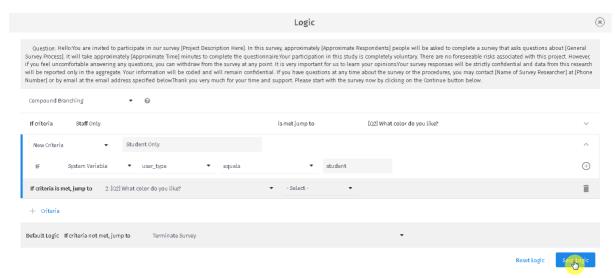

Last updated 7 Sep 2022 Page 14 of 21

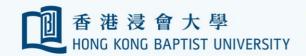

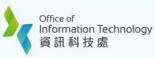

#### Screenshot shows the *Logic* after completed all the steps

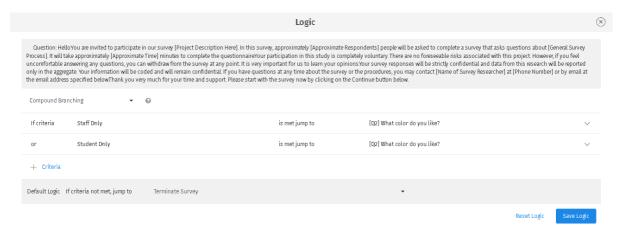

#### B.4 Limit a survey to HKBU alumni with SSOid only

Please make sure you have registered the respondent identification information by following **Section A** before proceeding the following steps.

After completed **Section A**, please follow **Section B.1**. For [Step 7] in **Section B.1**, follow the step below instead.

#### [Step 7]

- 1. For the New Criteria, input Criteria Name: Alumni Only.
- 2. Set the criteria: If [System Variable] [user\_type] [equals] [alumni].

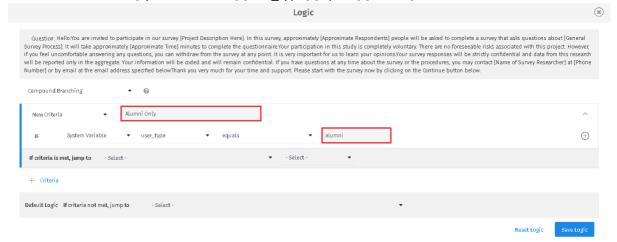

Last updated 7 Sep 2022 Page 15 of 21

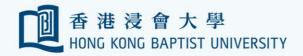

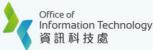

## C. Survey Availability Control

You can specify the survey expiration date & time. The survey will be closed automatically at the time you specified.

- 1. Click **Settings** from the top menu bar.
- 2. Select **Settings** from the left menu.
- 3. Toggle on Close Date & Time.
- 4. Select Close Date.
- 5. Select Close Time.
- 6. Input the Closed Message.
- 7. Click Save Changes.

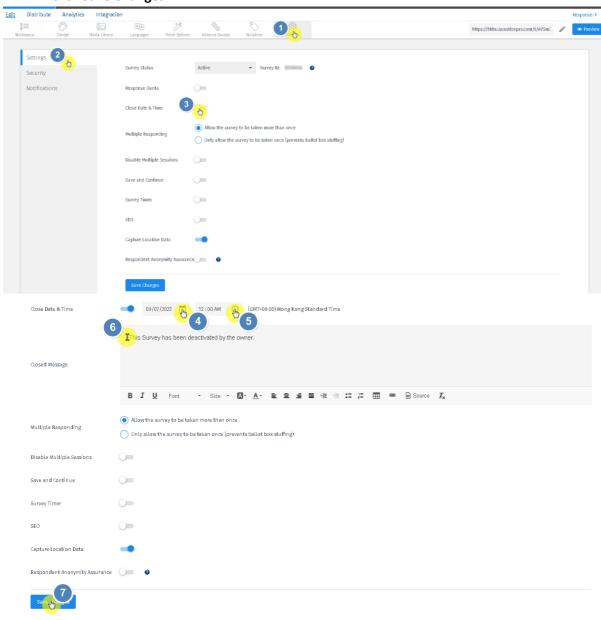

Please note that unlike Qualtrics, you cannot control the survey's start date in QuestionPro directly. The survey is accessible by anyone who knows the survey's URL when the survey is active. However, you can <u>schedule to send the survey invitation email</u> alternatively to distribute the survey on a set date and time.

Last updated 7 Sep 2022 Page 16 of 21

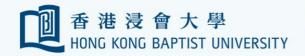

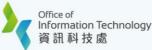

## D. Multiple Responding Prevention

You can restrict a survey so that a respondent can only submit a survey once. **The survey must be enabled with the SSOid login protection.** Please follow the steps below to disallow duplicated submission from the same person by checking the email address (Custom Variable 2) of respondents.

Make sure you have registered the respondent identification information by following Section A.

- 1. Click **Settings** from the top menu bar.
- 2. Select **Settings** from the left menu.
- 3. Select option Only allow the survey to be taken once (prevents ballot box stuffing).
- 4. Toggle on **Use a custom variable to identify responses**.
- 5. Select Custom 2 [hkbu\_email] from the drop down.
- 6. Input the Multiple Responding message.
- 7. Click Save Changes.

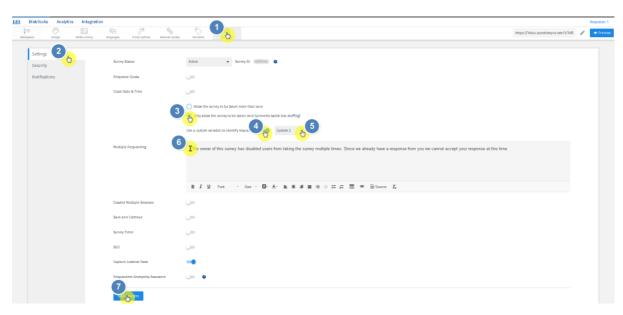

Last updated 7 Sep 2022 Page 17 of 21

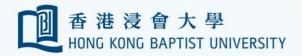

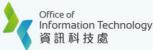

## E. Respondent Anonymity Assurance (RAA)

You might want to enable the RAA so that the privacy and confidentiality of the respondents can be protected. In **QuestionPro**, the respondents of a survey can be set to anonymous by enabling the **Respondent Anonymity Assurance (RAA)** option\*. After turning on this option, the respondent's information will be masked by **QuestionPro** and will not be disclosed to the survey owner. However, the survey responses can still be collected.

- \* Please be reminded that this option cannot be revoked once it is enabled.
  - 1. Click **Settings** from the top menu bar.
  - 2. Select Settings from the left menu.
  - 3. Toggle on Respondent Anonymity Assurance Enabled.
  - 4. Read the pop-up message, then click I understand that once enabled, RAA cannot be disabled for this survey.
  - 5. Click Enable RAA.

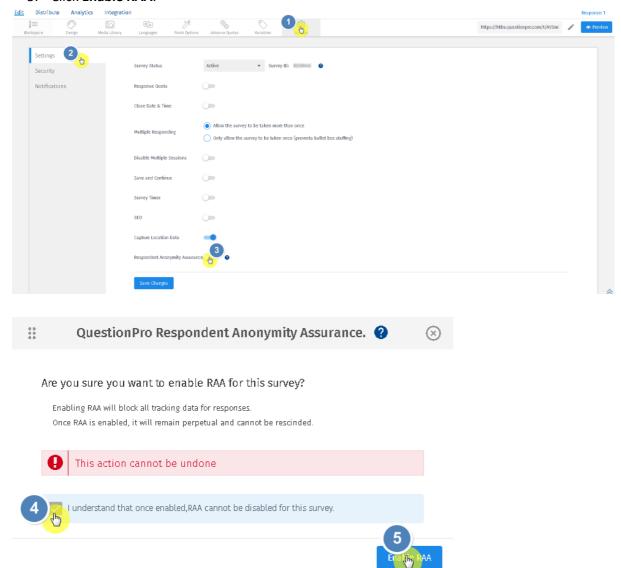

After completing the above steps, the respondent's information such as **IP Address**, **Country Code**, **Region** will be masked. To further mask the respondent's identification information (SSOid, email, etc) that were transferred from the SSO system, please toggle on **Mask custom variables 1-5**.

Last updated 7 Sep 2022 Page 18 of 21

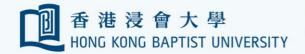

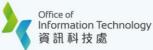

- 1. Toggle on Mask custom variables 1-5.
- 2. Read the pop-up message, then click I understand that once custom variables 1-5 are masked, they cannot be viewed with the individual responses.
- 3. Click Mask custom variables 1-5.

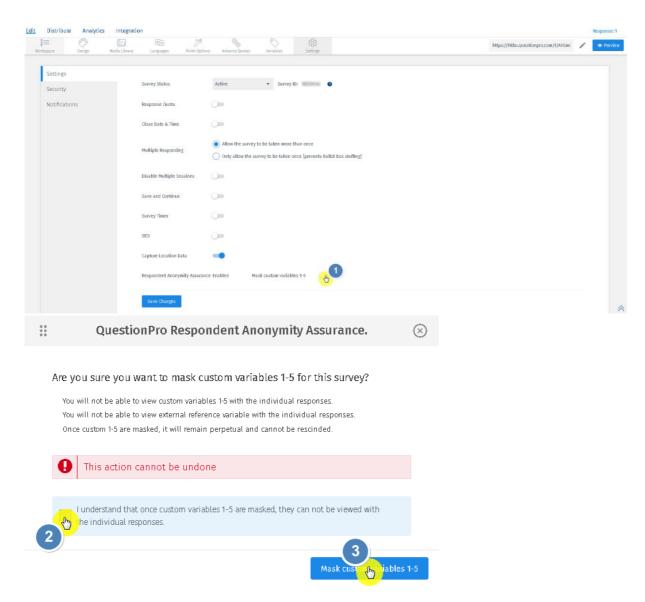

Last updated 7 Sep 2022 Page 19 of 21

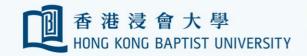

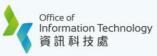

After RAA option has been enabled, In the Response Viewer (Analytics > Responses), \*\*RAA Blocked\*\* will be shown for the masked data.

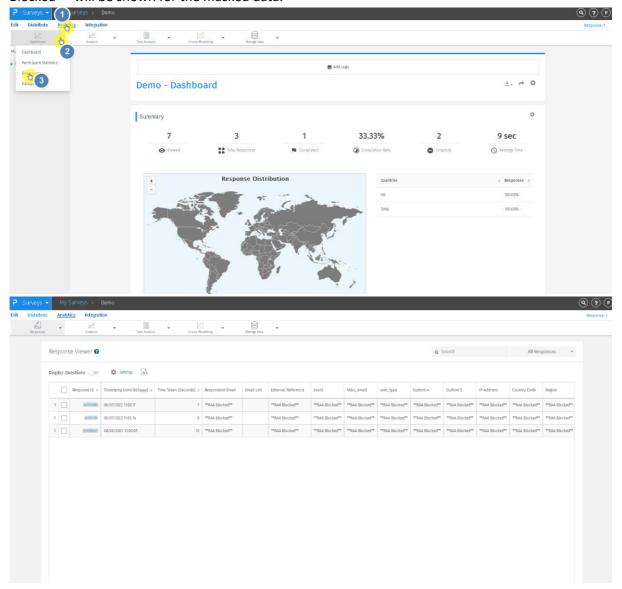

Last updated 7 Sep 2022 Page 20 of 21

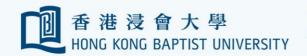

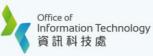

# F. Differences between Qualtrics and QuestionPro

| Features                    | Qualtrics                  | QuestionPro                    |
|-----------------------------|----------------------------|--------------------------------|
| Survey for Staff Only       |                            |                                |
| Survey for Student Only     | Available with ITO support | Available (self convice)       |
| Survey for Staff & Student  |                            | Available (self-service)       |
| Survey for Alumni           | Not Support                |                                |
| Prevent multiple responses  |                            | Available (self-service)       |
| Control survey start date & |                            | By the survey's URL as long as |
| time                        |                            | the survey is active           |
| Control survey end date &   | Available with ITO support |                                |
| time                        |                            | Available (self-service)       |
| Respondent Anonymity        |                            | Available (Self-Service)       |
| Assurance (RAA)             |                            |                                |

Last updated 7 Sep 2022 Page 21 of 21